## View Values from the Graph in the Table (Work with D2000 HI)

## Viewing Values from the Graph in the Table

Values of object, that are in a graphic form displayed in the graph window, may be displayed in the table form, too. The table shows a time sequence of values in the text (numerical) form.

## To display values from the graph in the table:

- 1. Right-click on required object in Object column of the table located in the bottom part of the graph window.
- 2. The following menu is opened.

Display table ... Change axis range ... Highlight the line

- 3. Choose Display table from the menu.
- 4. The table, containing a time sequence of selected object values, will be opened.

The options, accessible in this dialog box, depends on whether displayed data are either historical one or they are changing in time (live data). A table contained live data, from the point of operator's view, is the same as a table containing the historical values. The options for the operator in case of live data are the subset of the options accessible in case of historical values.

Live data are displayed on a gray background in the table and cannot be edited unlike the historical data.

More detailed description of working with the table of values is in the topic Browse historical values. The table described in the topic mentioned above is the same as the table containing historical values.

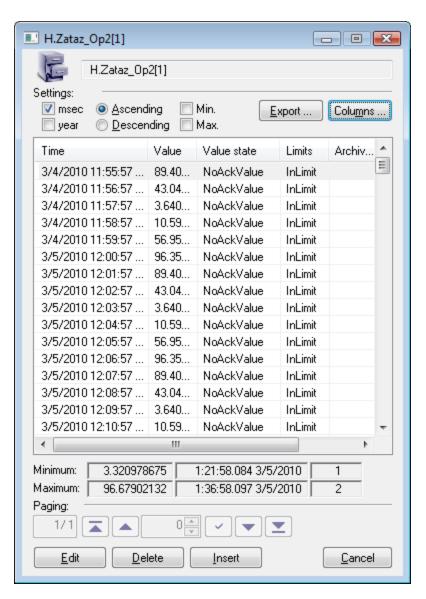

The displayed table contains the time sequence of values of the specific object. It is an example of the table containing live data.

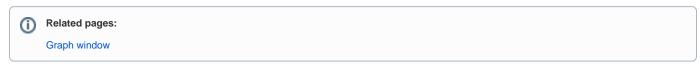